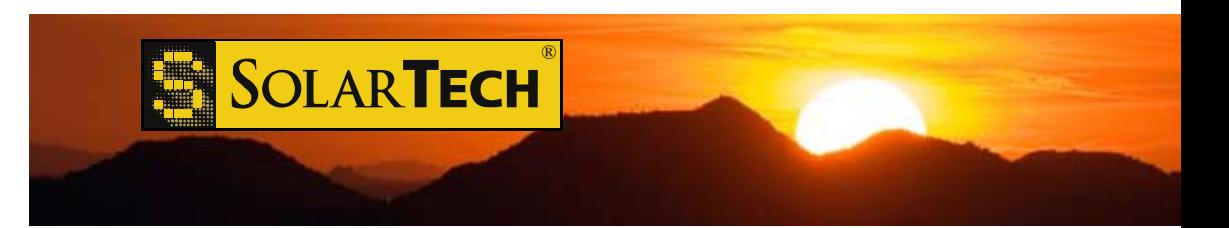

## *SILENT MESSENGER* **PCMS User's Guide**

# **Safety Checks**

!

!

!

!

!

!

!

- Ensure all jacks and jackstands lowered prior to raising sign panel.
- Jacks and jackstands should be used if unit is not attached to tow vehicle. Chock wheels prior to detaching from tow vehicle.
- Check for overhead wires & obstructions and ensure locking pins  $\blacksquare$  Crieck for overriead writes  $\alpha$  obstructions<br>fully retracted prior to raising sign panel.
- Do not stand under sign panel while raising or lowering.
- Keep hands clear of lifting mechanisms at all times.
- Use safety pins provided to prevent inadvertent lowering of sign panel.
- No smoking or open flames near battery compartments. !
- Avoid contact with battery fluid at all times should contact occur flush with water and seek medical attention. !
	- Always close, latch and lock all battery compartments to prevent tampering with control console and batteries.
	- Remove coupler and/or tongue for additional security.

**www.solartechnology.com** For documentation, parts lists, troubleshooting guides and more please visit the Product Support section of our website at:

## **Transporting**

- Ensure main power switch off.
- ⊽ Ensure all batteries have adequate fluid and are fully charged (>12.6 VDC).
- Ensure all solar panels are clean and free from any damage/debris.
- Ensure all sign case latches are secured.  $\checkmark$
- Check sign case integrity no damage & clean.
- Close and latch all battery compartment covers.
- Secure all battery compartments with padlocks.
- Ensure sign panel fully lowered and secured in transport position.
- Secure all jacks and jackstands in retracted position.
- Secure all locking pins in appropriate positions. ▽
- Connect and lock coupler to tow vehicle.
- Retract and lock all jacks in horizontal position.
- Install safety chains (crisscrossed under tongue).  $\overline{\mathsf{v}}$
- Connect stop, tail and turn lights check operation.
- Check tire pressure @ posted value check periodically while towing.

## **Maintenance (monthly)**

- $\triangledown$  Check battery fluid once each month. Add distilled water if level is below indicating ring.
- $\overrightarrow{V}$  Lubricate pivot points and swivel jack shafts (lube hole on outer tube near handle) every three months. Use good grade of chain lube.
- $\overline{V}$  Check tire pressure @ posted value when regular maintenance is performed.
- $\triangledown$  Clean sign panels and solar panels periodically as required.

## **Quick Picks**

Displaying **Quick Picks** Messages:

- Touch **"Quick Picks"** button.
- Enter valid password and touch **"OK"** button (if required).

• Select one of the six (6) pre-programmed **Quick Picks Messages** by touching the message once to preview (message window will turn **yellow**) and twice to activate (message window will turn **green** indicating selected message is displayed on sign panel).

• To blank the sign panel touch the **"Blank"** button and follow instructions provided.

• When finished touch the **"Done"** button to logout and verify that correct message is displayed on sign panel.

## **Assigning Quick Picks Messages**

- Touch **"Main Menu"** button.
- Enter valid password and touch **"OK"** button (if required).
- Touch **"User"** menu selection.
- Touch **"Set Quick Picks"** menu selection.

• To add a message to **Current Quick Picks** from **Message Library**, touch desired message in **Message Library** then touch **right arrow button b** to move desired message to **Current Quick Picks**. If desired message is not in **Message Library** follow **Message Creation and Editing** procedure to add desired message to **Message Library**.

**Note: up to six (6) messages may be added to Current Quick Picks.**

• To remove a message from **Current Quick Picks** touch desired message in **Current Quick Picks** and then touch **left arrow button** .

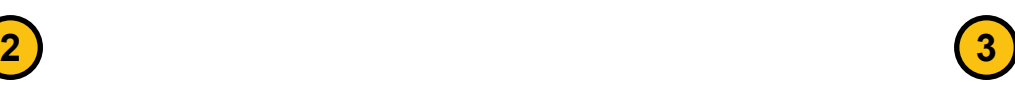

<sup>•</sup> When finished touch the **"Finished"** button and then touch the **"Log Out"** button.

## **Message Creation Using the Library**

1) Touch **"Main Menu"** button.

2) Enter valid password and touch **"OK"** button (if required).

3) Touch **"User"** menu selection.

4) Touch **"Manage Messages"** menu selection.

• To display a message currently saved in the **Message Library** touch the desired message (message will be displayed in blue on right Preview Screen) and touch **yellow check-mark** (message ü will be displayed in amber on left Active Message Screen and on sign panel).

• To create and save a message in the **Message Library** touch the **green plus (+)** button to activate the **Message Creation and Editing** pane and follow **Message Creation and Editing** procedure on card #5.

• To create, save and immediately display a message on the sign panel touch the **yellow check and green plus**  $\sqrt{ }$  button to activate the **Message Creation and Editing** pane and follow the **Message Creation and Editing** procedure on card #5.

• To edit a message currently saved in the **Message Library** touch the desired message (message will be displayed in blue on right Preview Screen) and then touch the **scissors, pencil & glue**  button to activate the **Message Creation and Editing** pane and follow **Message Creation and Editing** procedure on card #5.

• To remove a message from the **Message Library** touch the desired message (message will be displayed in blue on right Preview Screen) and touch the **black "X"** (Delete) button to remove the message from the **Message Library**.

• When finished touch the **"Main Menu"** button and then the **"Log Out"** button.

• Check sign panel to ensure that correct message is displayed.

## **Message Creation and Editing**

Note: The "Active" page of a message, during message creation/editing, is outlined in **red**.

• To edit an existing page, touch the page once to make it the "Active" page (outlined in **red**), a second time to commence editing the page.

• To place the cursor in a text page for editing, touch the desired location for cursor placement and edit as desired.

• To change the **Page Display Time** for the "Active" page, touch the **Display Time Window (Default 2.0)** and type in desired **Display Time**.

• To remove a page from a message, touch the page to make it the "Active" page and then touch the **"Trash Can"** button to remove the page from the message.

• New pages added to a message will be added to the right of the current "Active" page. When all editing is completed touch the **green "Smiley Face" C** button to name and save the message.

• To exit without saving any changes touch the red **"Cancel"** button.

• To add a **Text Page** to a message touch the **"Create Text"** button, select the desired font and type desired text. To select specific lines within a page for text creation/editing touch desired line on the page to place cursor as desired. To change **Display Time** of the page touch the **Display Time Window (Default 2.0)** and type in desired **Display Time**.

• To add a **Graphic Image Page** to a message touch the **"Create Graphic"** button and create a **Graphic Image** as desired by using the tools provided. When complete touch the **"Finished"** button. To change display time of the page touch the **Display Time Window (Default 2.0)**  and type in desired **Display Time**.

• To add a **Dynamic Data Source Page** (Radar, Time, Date, etc.) to a message, touch the **"Create Dynamic Page"** button and create the **Dynamic Page** by using the tools provided. When complete touch the "**OK**" button. To change **Display Time** of the page touch the **Display Time Window (Default 2.0)** and type in desired **Display Time**.

• To add a page from the **Master Library**, touch the **"Library"** button, touch desired page for insertion from menu provided, and then touch the **"OK"** button.

• To change **Display Time** of the page touch the **Display Time Window (Default 2.0)** and type in desired **Display Time**. **4 5**

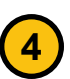

## **Message Scheduling**

- Touch **"Main Menu"** button.
- Enter valid password and touch **"OK"** button (if required).
- Touch **"User"** menu selection.
- Touch **"Schedule Messages"** menu selection.
- To view existing **Time & Date Scheduled Messages** touch the **"Schedules"** button.

• To delete an existing **Scheduled Message** touch the message and then touch the **"Delete"** button.

• To edit an existing **Scheduled Message** touch the message and then touch the **"Edit"** button and follow instructions provided.

• To add a new **Scheduled Message** touch the **"Add"** button and follow instructions provided.

• To view existing data-driven **Event Scheduled Messages** touch the **"Events"** button.

• To delete an existing **Scheduled Event** touch the message and then touch the **"Delete"** button.

• To edit an existing **Scheduled Event** touch the message and then touch the **"Edit"** button and follow instructions provided.

• To add a new **Scheduled Event** touch the **"Add"** button and follow instructions provided.

• To create a new **Timed** or **Data-Driven Event Scheduled Message** touch the **"Add Schedules/Events"** button and follow instructions provided.

• When finished touch the **"User Menu"** button and then the **"Log Out"** button.

#### **Check battery voltage, photocell level, time & date, IP address, etc.**

- Touch **"Main Menu"** button.
- Touch **"User"** menu selection.
- Touch **"View System Status"** button.
- When finished touch **"Finished"** button and **"Log Out"** button.

## **Setting Date and Time**

- Touch **"Main Menu"** button.
- Touch **"Supervisor"** menu selection.
- Touch **"Set Date and Time"** button.
- Adjust **Date**, **Time** and **Time-Zone** as desired and touch **"OK"** button.

## **Controller Resets**

1) Touch **"Main Menu"** button.

- 2) Touch **"Supervisor"** menu selection.
- 3) Touch **"Reset Controller Settings"** and perform one of the following:
- To clear all messages from **Message Library** and all **Schedules** and **Events from Scheduler** - touch **"Reset Message Library"**.
- To clear all **Schedules** and events from **Scheduler** touch **"Reset Schedules and Events"**.
- To reset all factory set-points and clear all passwords touch **"Reset Factory Settings"**.

• To perform a complete master reset (all of the above) - touch **"Master Reset"**.

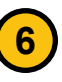

#### **LED Display Module Replacement**

1) Open sign panel door and locate the ¼-turn wing-head captive fasteners on the LED Display Module to be replaced.

2) Rotate each ¼-turn fastener counter-clockwise ¼-turn and carefully remove module from sign panel.

3) Remove power and data connector from module by squeezing the two locking tabs and pulling the connector free.

4) Insert connector into new replacement module until two (2) clicks are heard (both locking tabs are engaged).

5) Insert replacement module back into sign panel.

6) Push and rotate all ¼ turn captive fasteners clockwise until secure. Close and latch sign panel door.

7) Restart control console if necessary.

#### **Control Console Replacement (P/N MB-22-915)**

1) Raise control console into operating position.

2) Disconnect all AMP-CPC, Ethernet, USB, and DB-9 serial connectors from back of control console.

3) Rotate the controller slide locks located just underneath the small flat supports with two rubber bumpers at the top of each track (normally covered by the control console lifting handles when controller is in stored position) outwards to open slide tracks.

4) Lift controller up and out of the slide tracks.

*Reinstall control console by reversing procedure.*

Should you require further assistance pleasecontact Customer Service at: **www.solartechnology.com** For documentation, parts lists, troubleshooting guides and more please visit the Product Support section of our website at:

**800-475-5442**

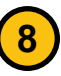